### EDICION DE FOTOS **Avanzado**

### **Facilitador: Evelyn González**

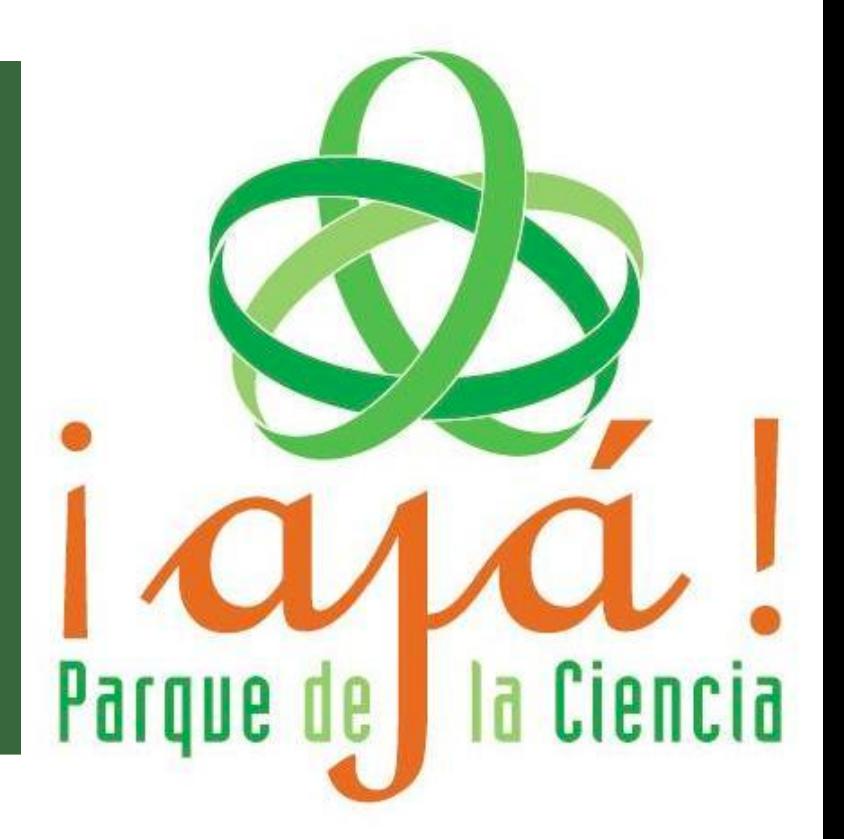

## **¿QUÉ APRENDEREMOS HOY?**

# ■Texto en GIMP GIMP ◼**Selección de Imágenes**

#### **Introducir Texto en la Imágenes**

El texto forma parte importante de la edición de imágenes, es muy útil y necesario en trabajos destinados a nuestra actividad académicas.

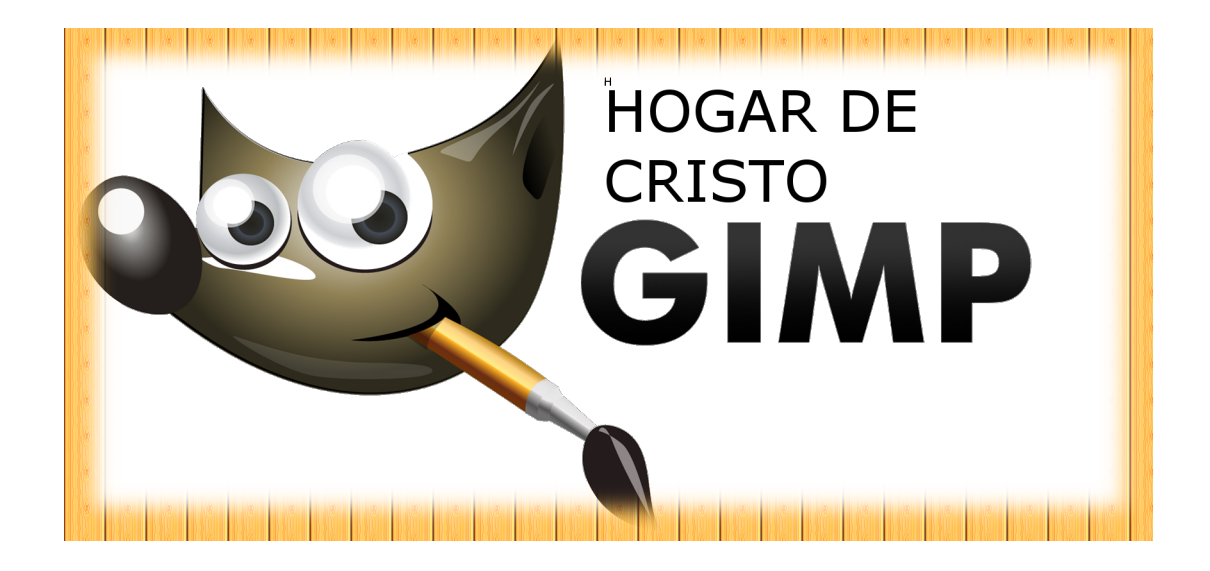

### **Introducir Texto en la Imágenes**

**Texto** de la **Caja de herramientas,** al hacerlo aparece en la parte inferior de la misma, las **Opciones de herramienta**.

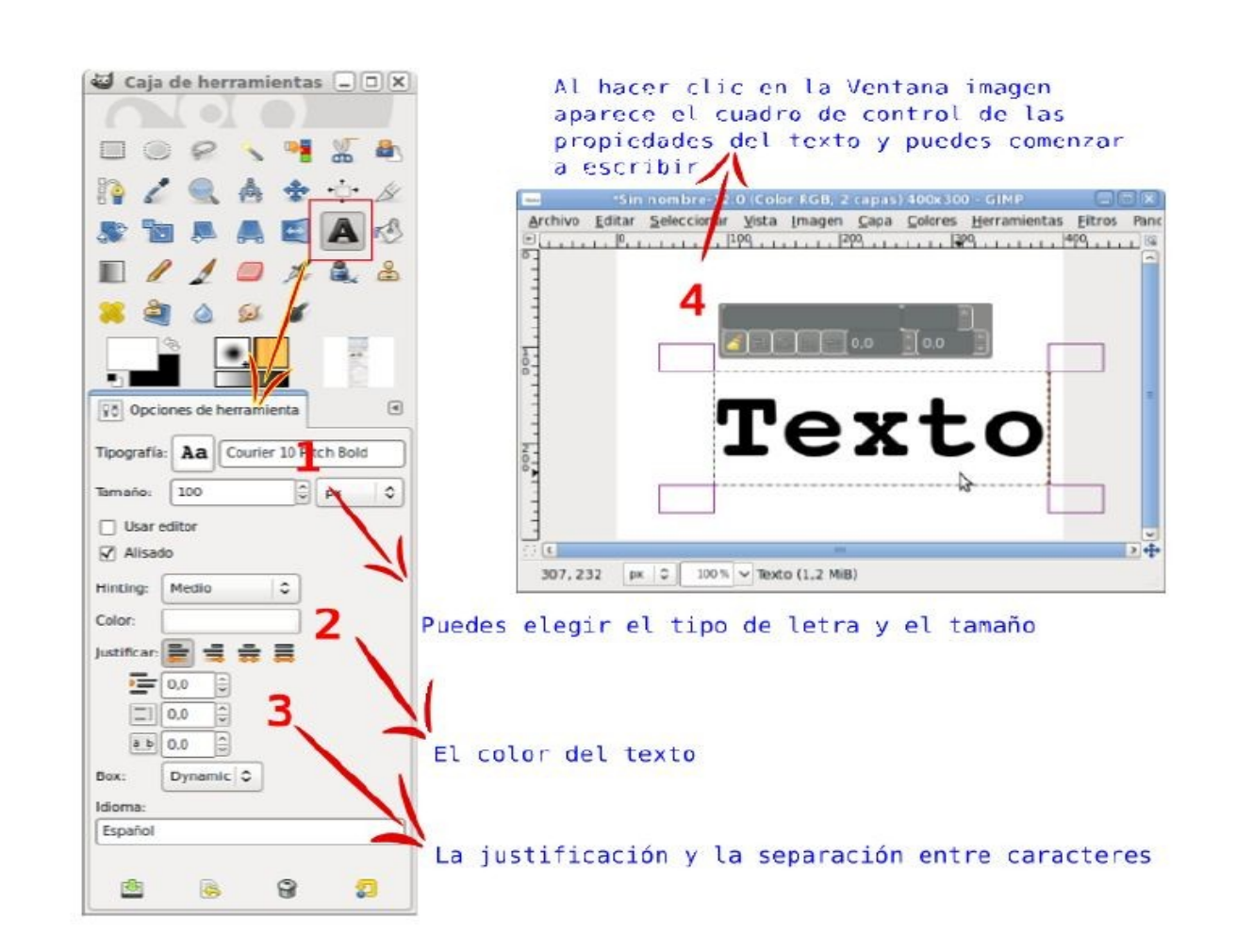

#### **Opciones de Texto**

(1) En la parte de las **Opciones de la herramienta Texto** puedes elegir el **tipo de letra**, de los que están instalados en nuestro ordenador.

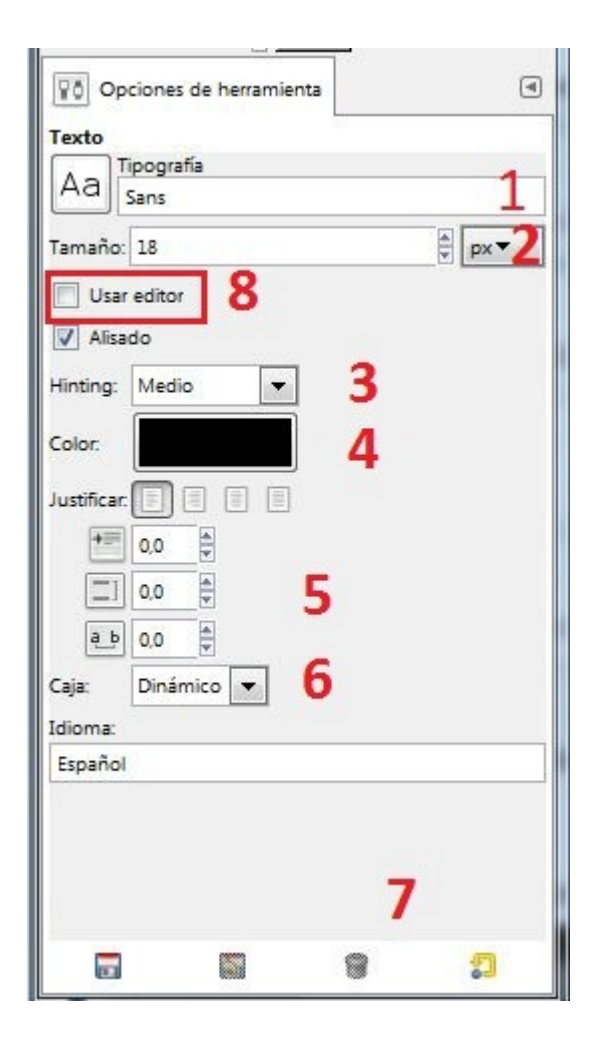

### **Opciones de Texto**

(2) Elige el **tamaño de la fuente** es decir el tamaño de la letra.

(3) Puedes elegir el **Hinting**, es decir alisando el tipo de letra para una mejor legibilidad

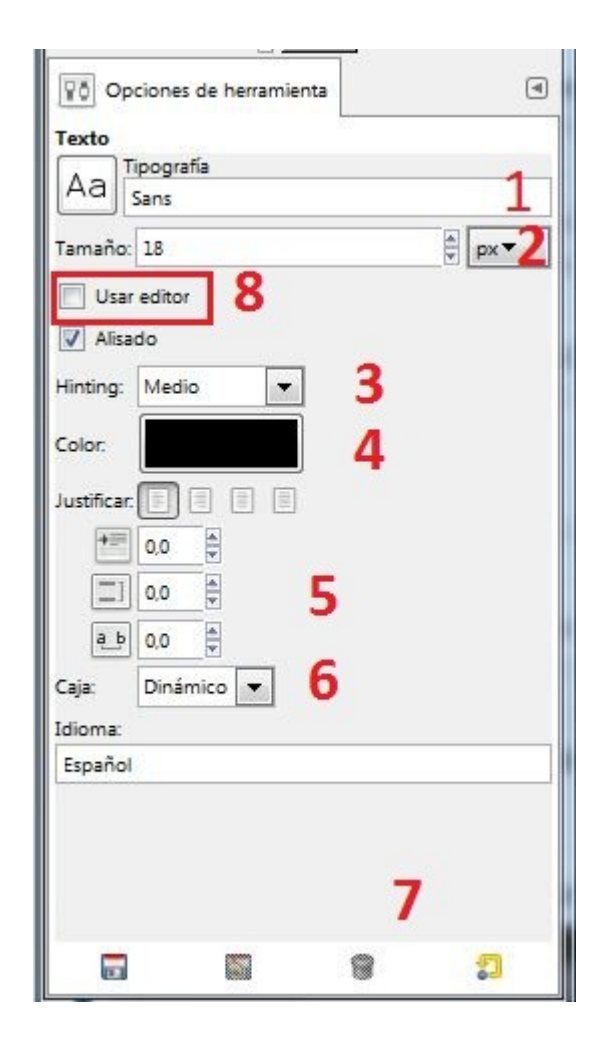

### **Opciones de Texto**

(4) También puedes elegir el **Color** del texto.

(5) Puedes **justificar** de distintas formas el texto, **Aumentar la primera línea**  y **agregar un espacio** en las líneas

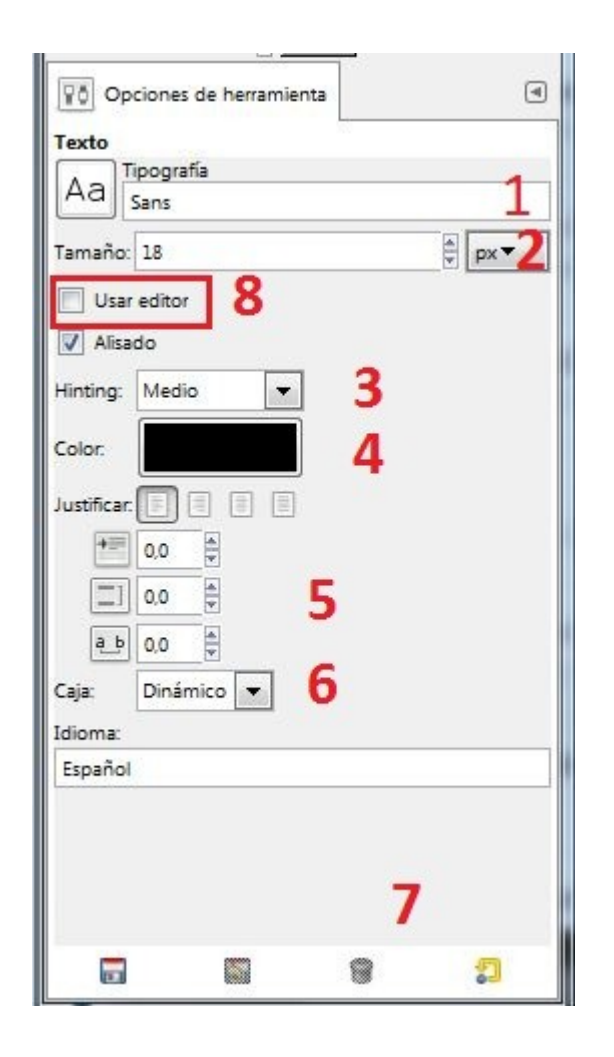

#### **Opciones de Texto**

El acceso a las **herramientas de selección**  se realiza desde diferentes lugares en **GIMP**:

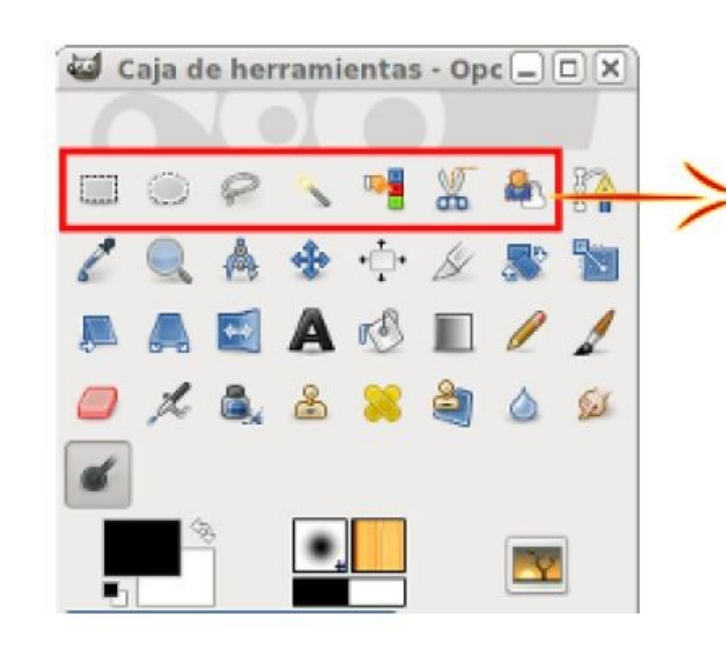

Herramientas de Selección desde la Caja de herramientas

#### **Herramienta de selección**

**1. Abriremos una imagen 2. Usaremos la herramienta Zoom para ver la imagen a tamaño real, para ello presiona la tecla Reducir (-) y Ampliar (+)**

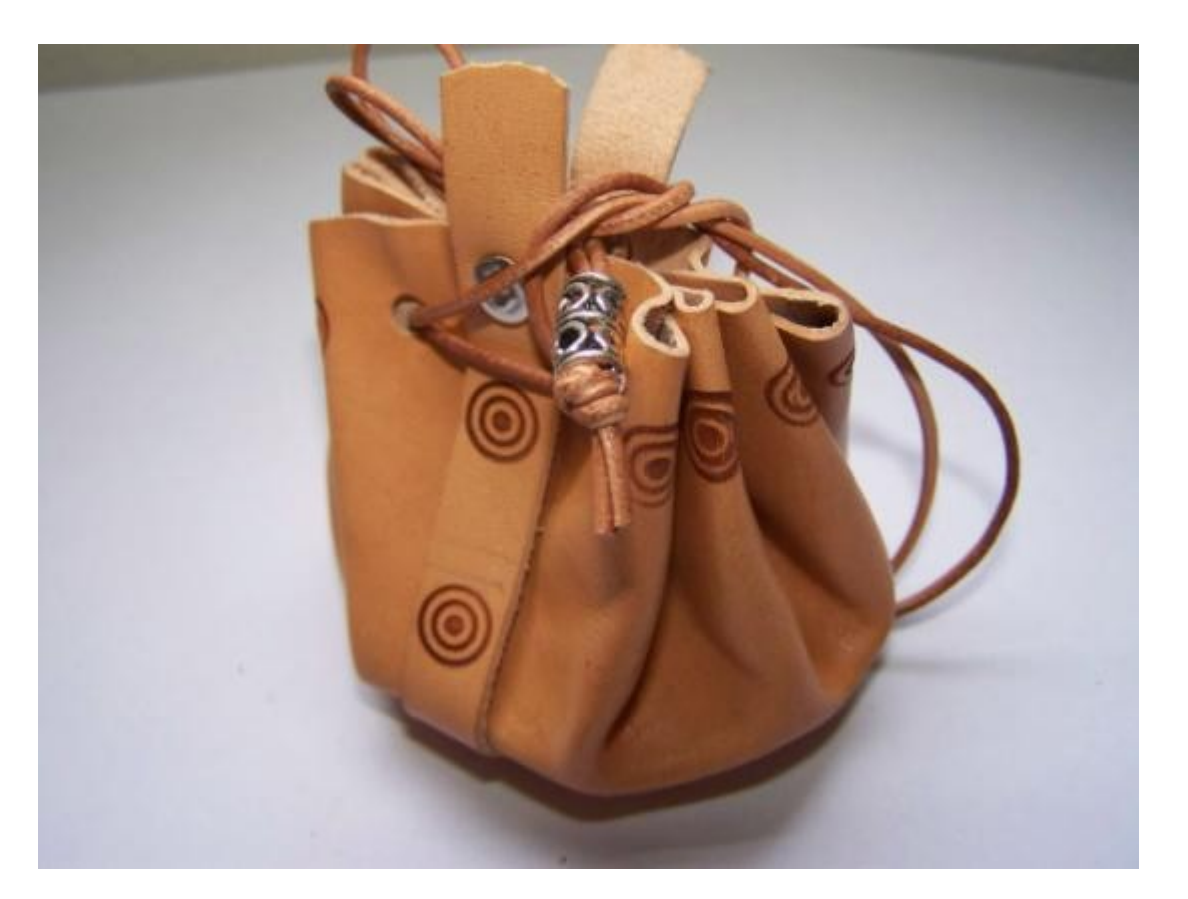

### **Herramienta de selección**

Ahora elegimos en la Caja de herramientas, la Selección rectangular y haciendo clic sobre la parte superior central de la imagen arrástrala hasta la parte de abajo

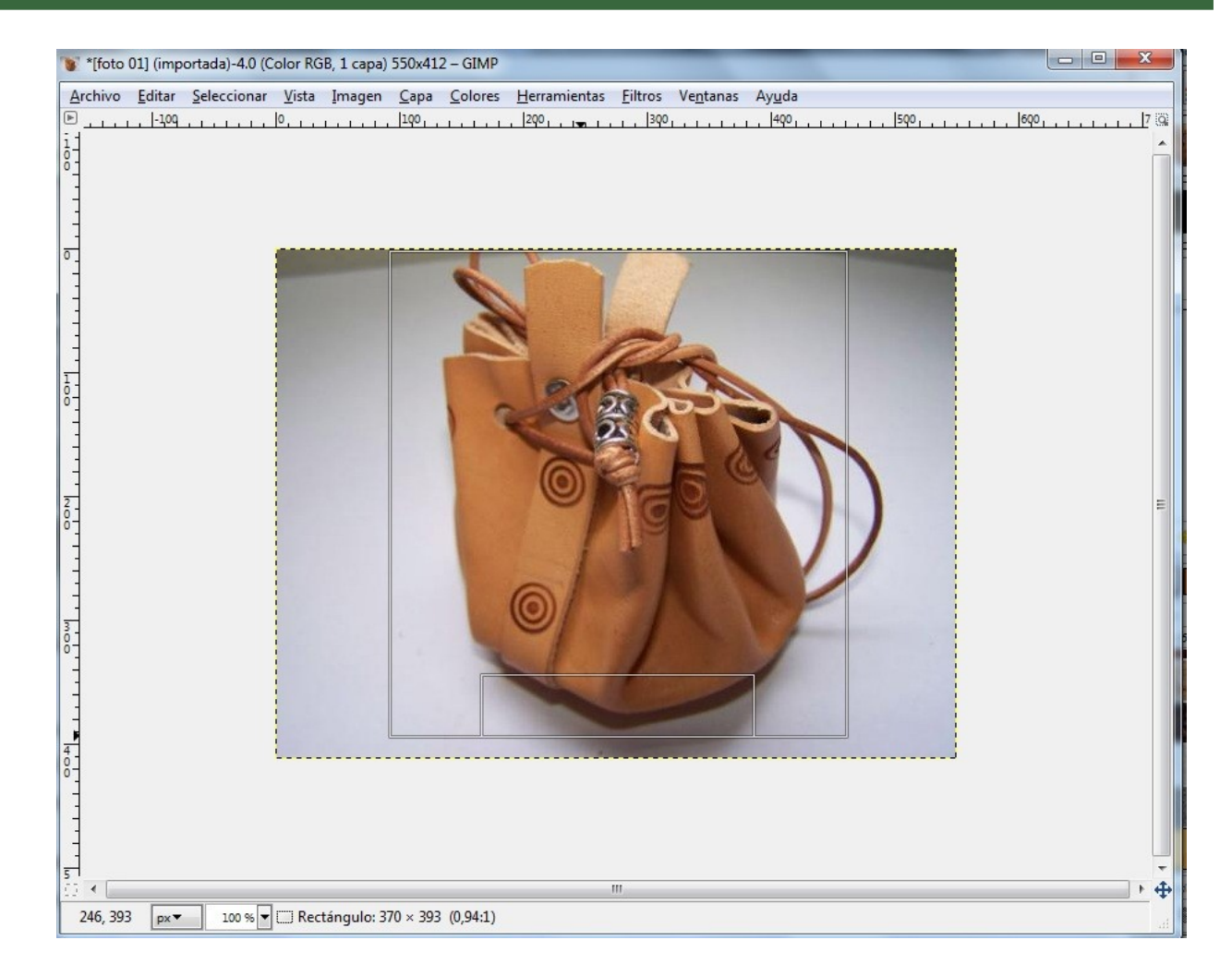

### **Herramienta de selección**

- 1. **Ventana Imagen**,
- 2. Selecciona **Editar**
- 3. Luego **Pegar como** y aparecerá más opciones,
- 4. entonces elige la opción **Imagen nueva**.

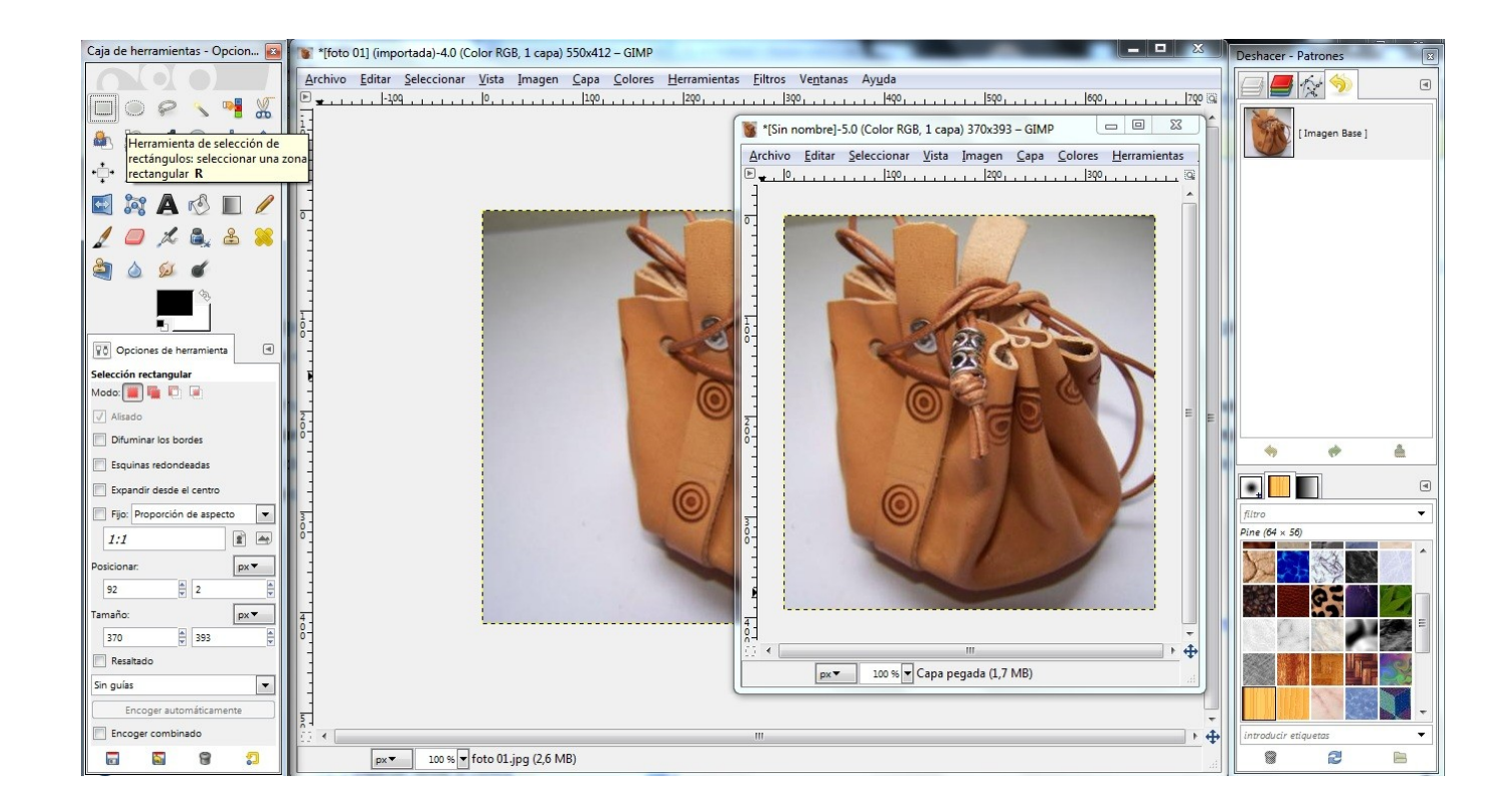

#### **Difuminar los bordes**

**Opciones de herramienta** marca la opción **Difuminar los bordes** con un valor de **20**.

El difuminado hace que la selección sea *borrosa*

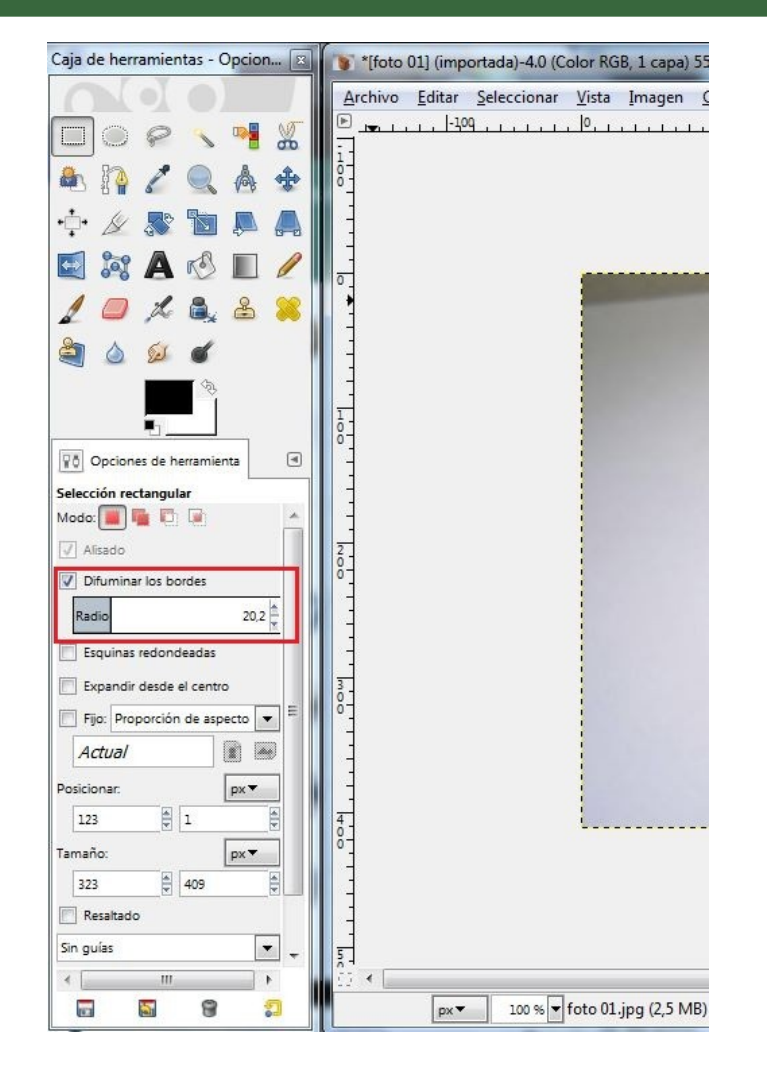

#### **Difuminar los bordes**

Realiza una selección de las mismas características que la anterior pero con las opciones marcadas como en la anterior imagen. Cópiala y pégala como un nuevo documento. Observa las diferencias.

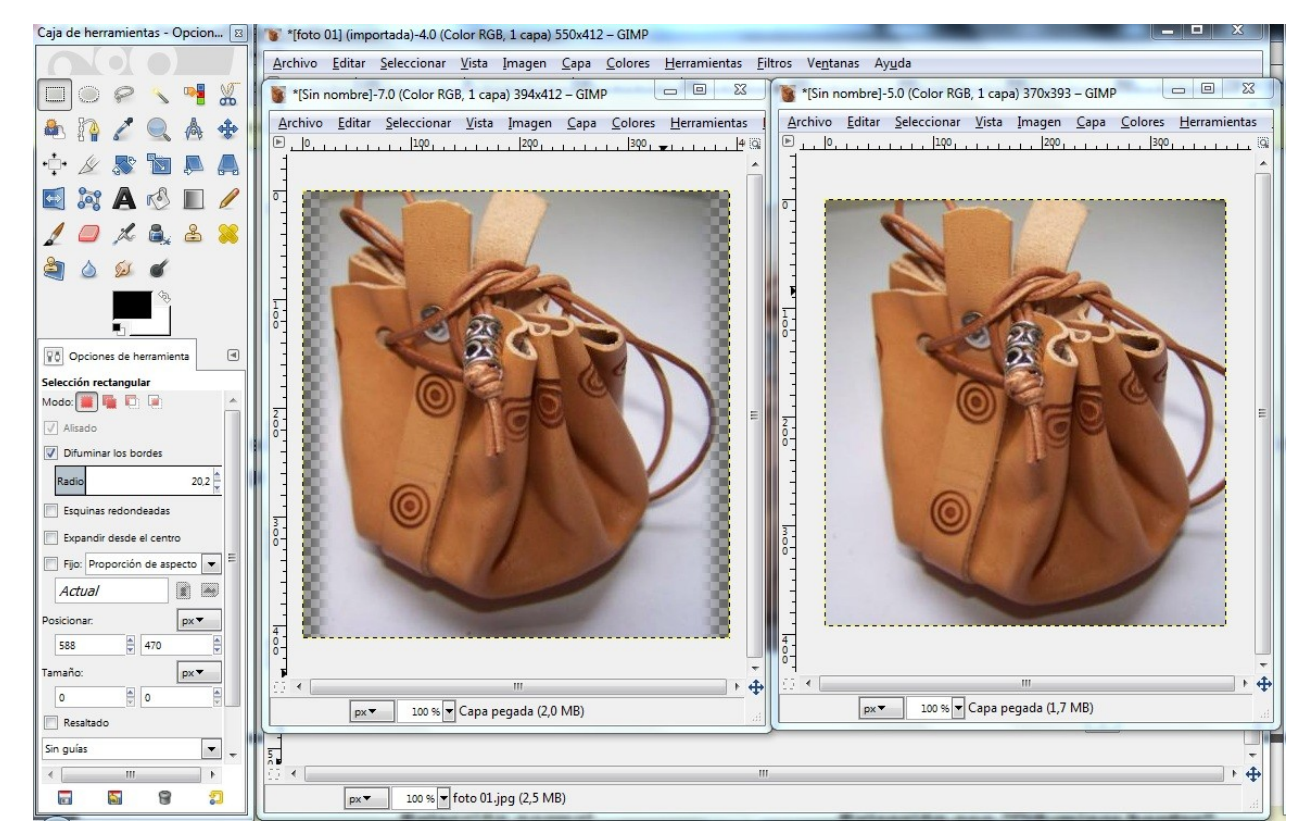

El difuminado hace que la selección sea *borrosa*

## **ACTIVIDAD 2**

■Apliquemos los conceptos Aprendidos **Realizar un Marco, introducir un Texto en una foto.**

- **1. Conseguiremos una imagen de Internet.**
- **2. Seguiremos los pasos para crear un marco e introducir texto**
- **3. Guardaremos la imagen con exportar como.**
- **4. Abriremos la Imagen y veremos los resultados.**

## **¿Qué son las capas?**

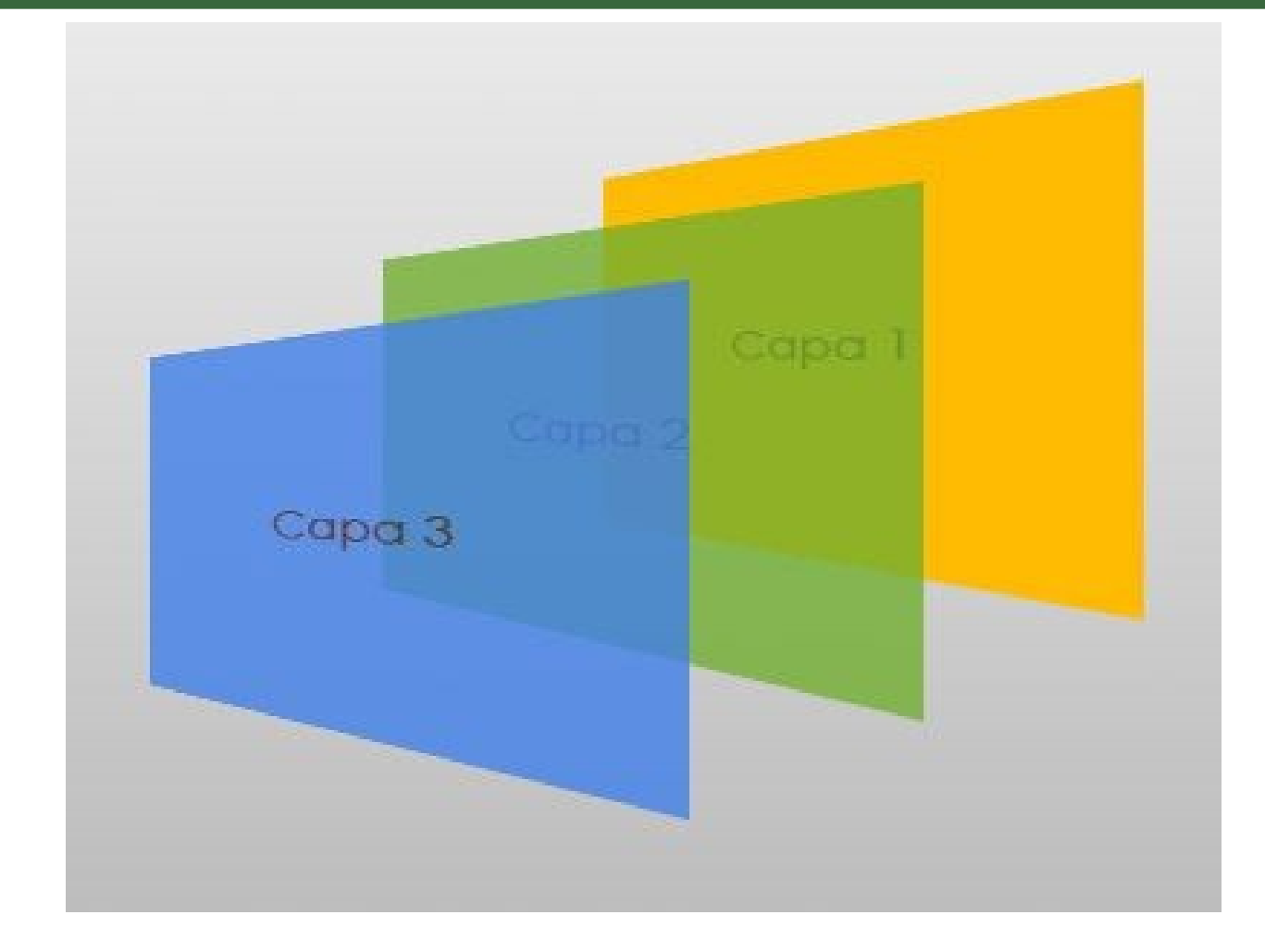

## **ENTENDIMOS LO QUE SON LAS CAPAS**

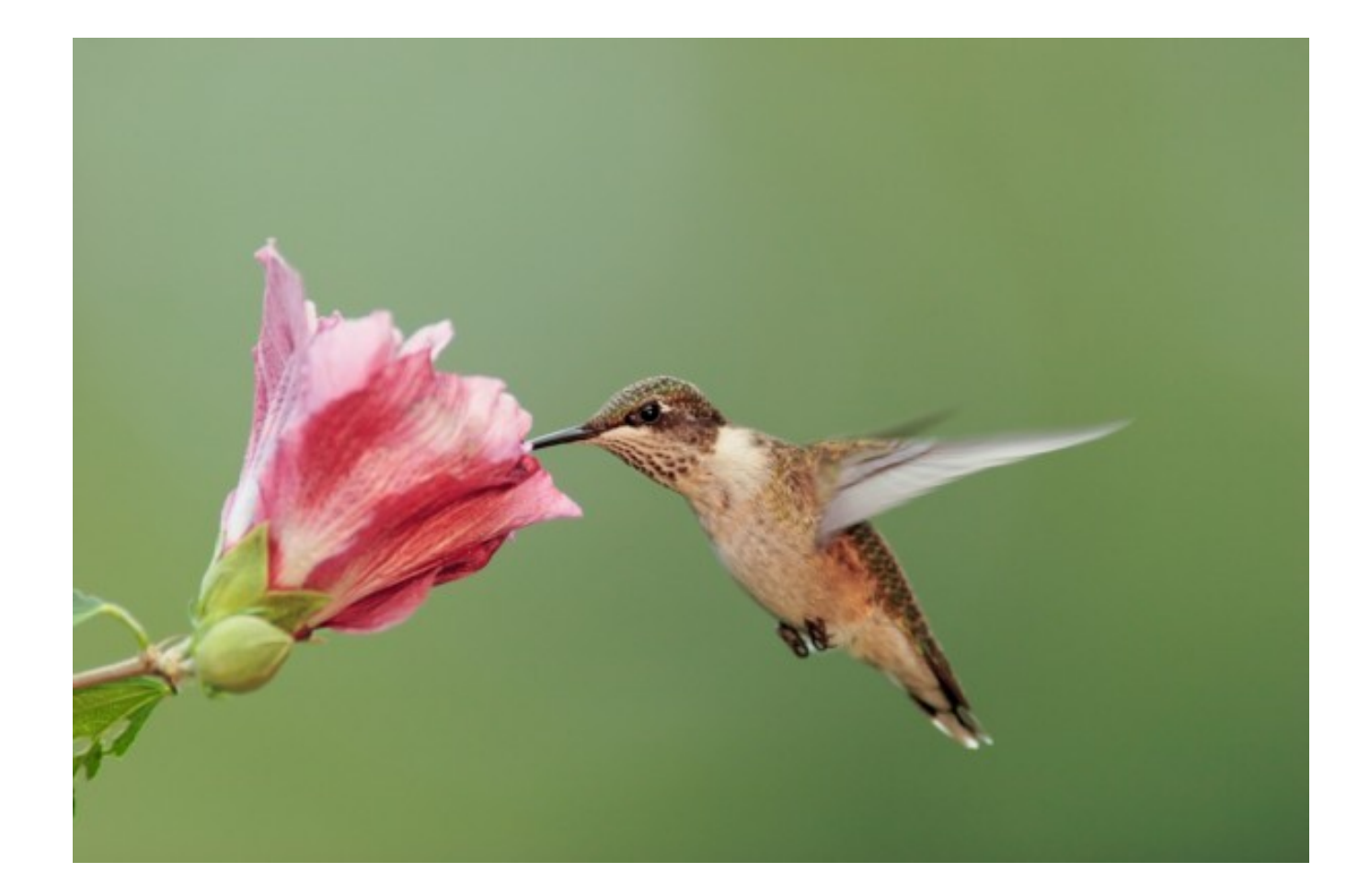

### **¿Ventajas de utilizar las capas?**

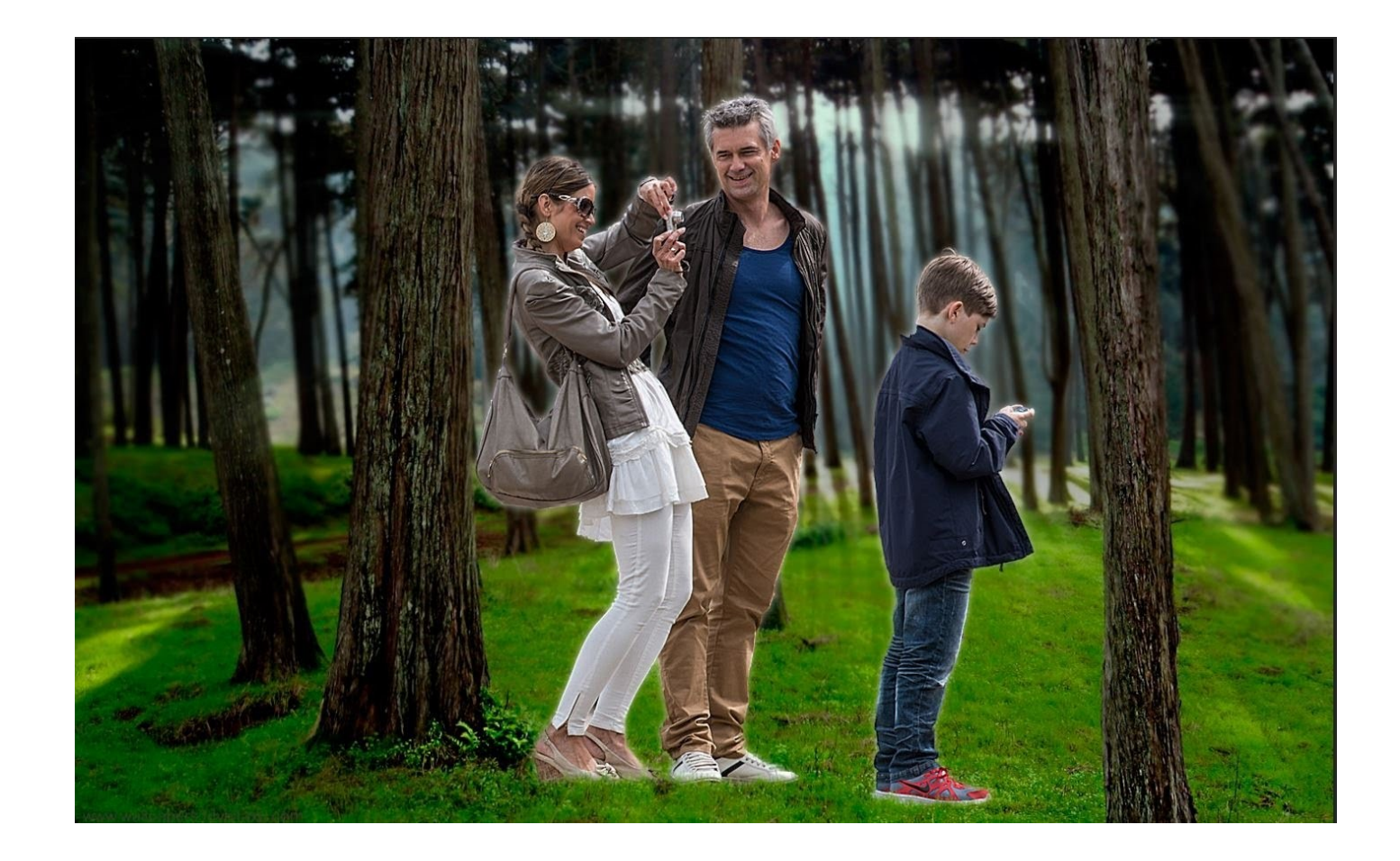

**Obtener fotos con mejor calidad y acabado**

## **LISTOS?**

### **Muy bien, comencemos con la práctica!!!**

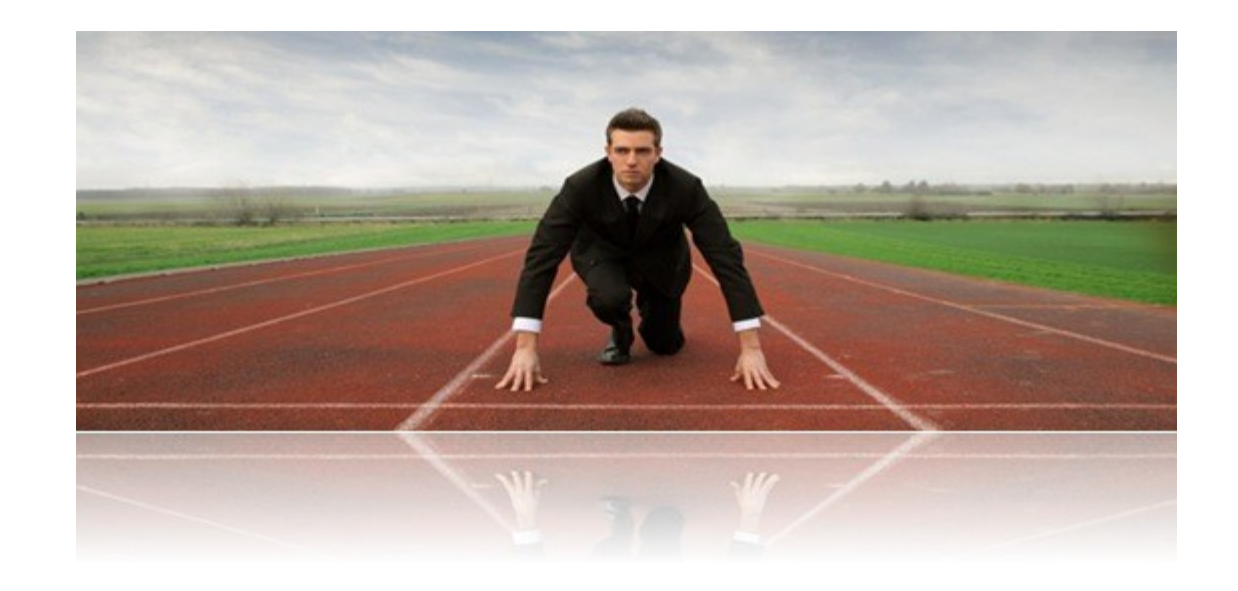

## **1) Abrir el programa Gimp**

#### **Nuestro programa de Edición de imágenes digitales**

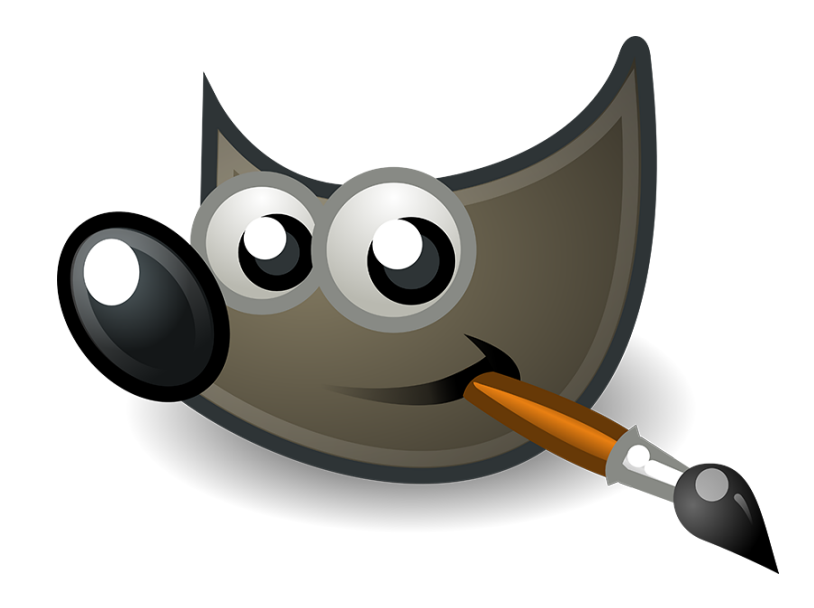

#### **VENTANA DE CAPAS EN GIMP**

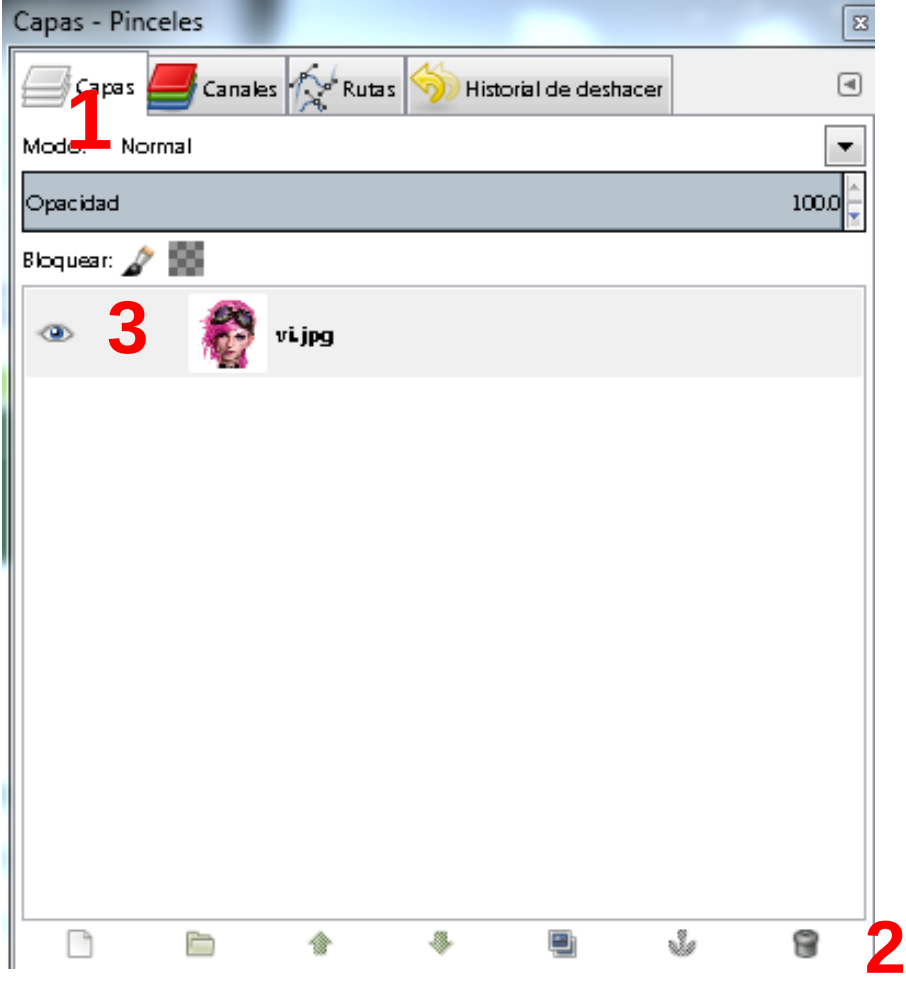

**1.- Pestañas Capas, Canales, Rutas y Deshacer.**

**2.- Crear Capa, Cambiar orden de capas, Hacer copia de capa, Fijar capa, Eliminar capa.**

**3.- Zona de capas disponibles.**

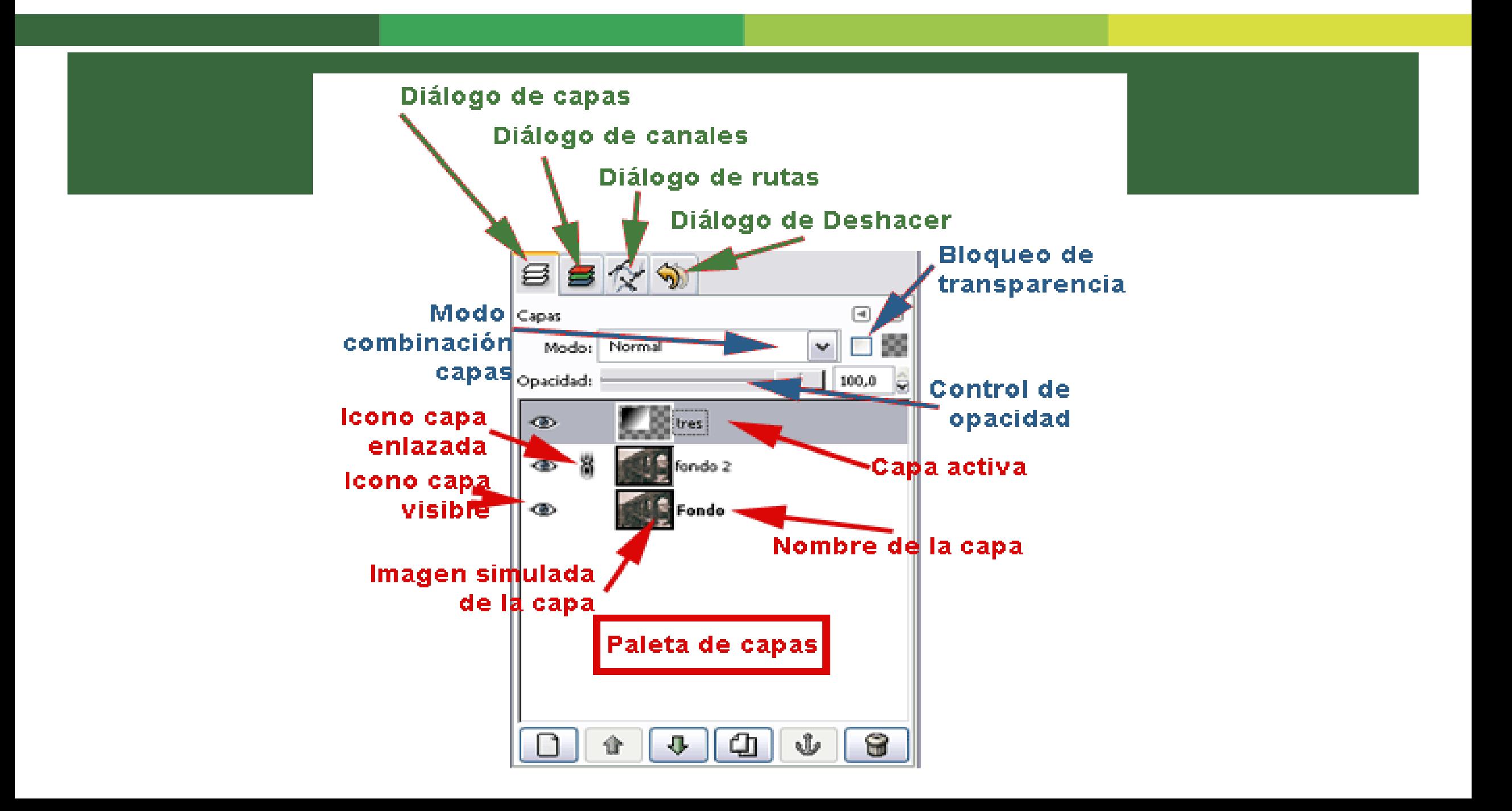

### **Trabajando con capas**

#### **1. Creando imagen con capas**

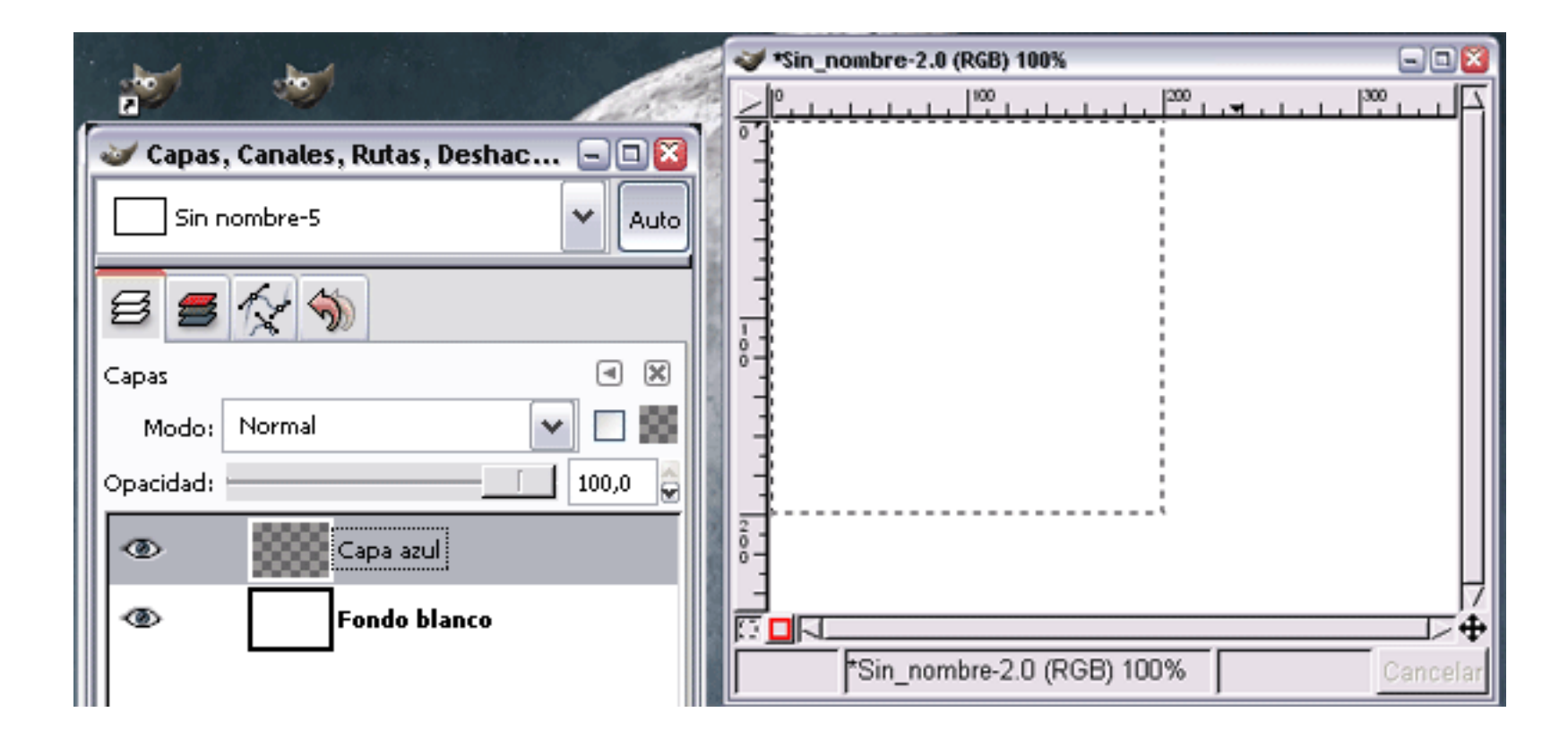

### **Trabajando con capas**

#### **2. Hacer un copia de una capa**

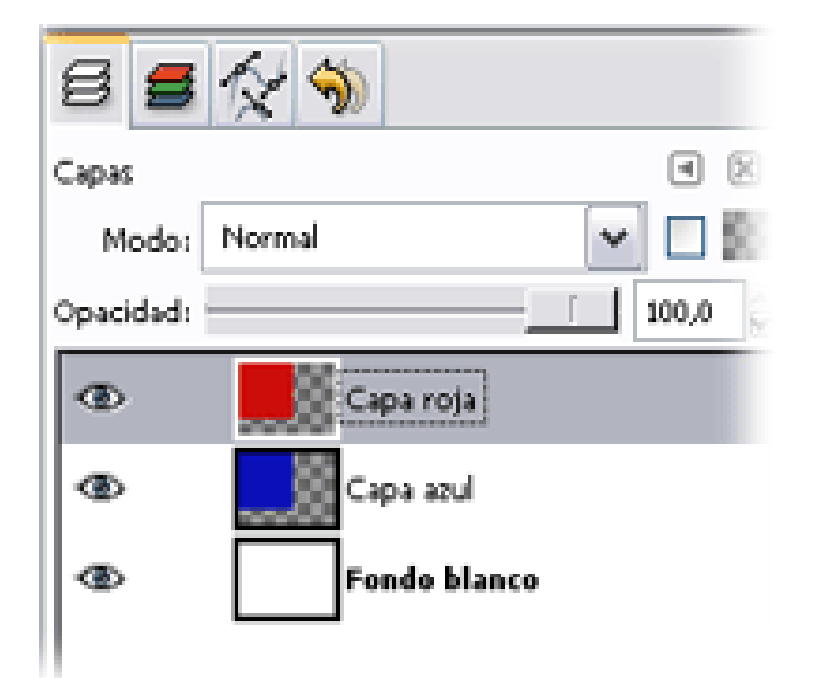

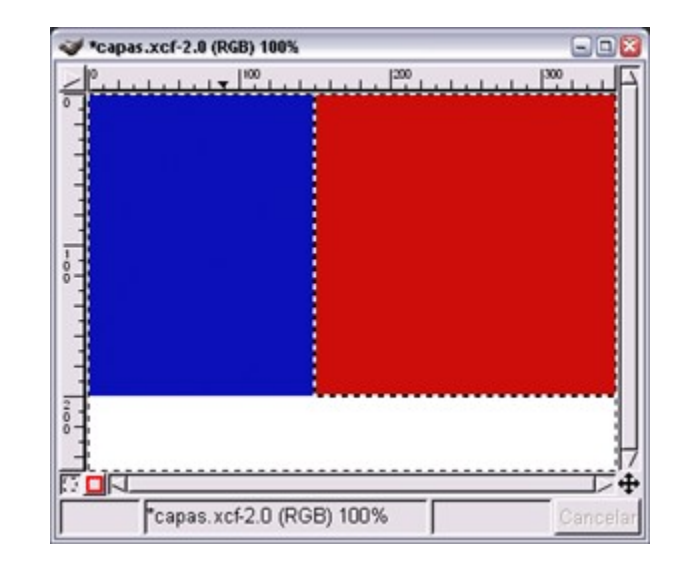

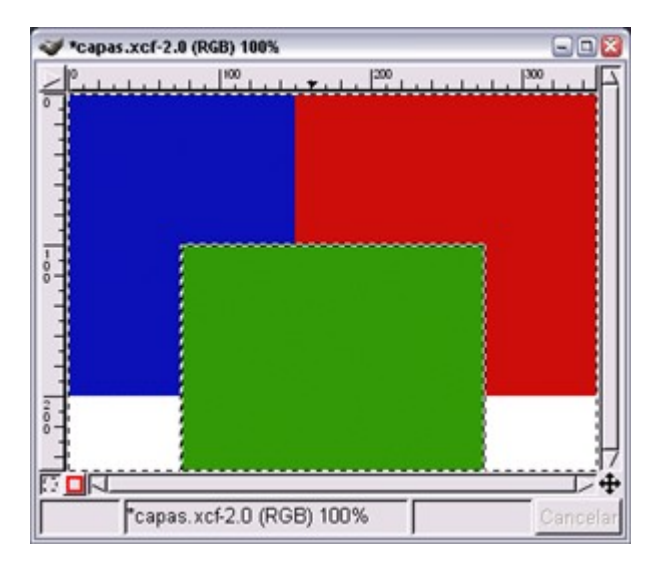

### **Parte inferior de VENTANA DE CAPAS**

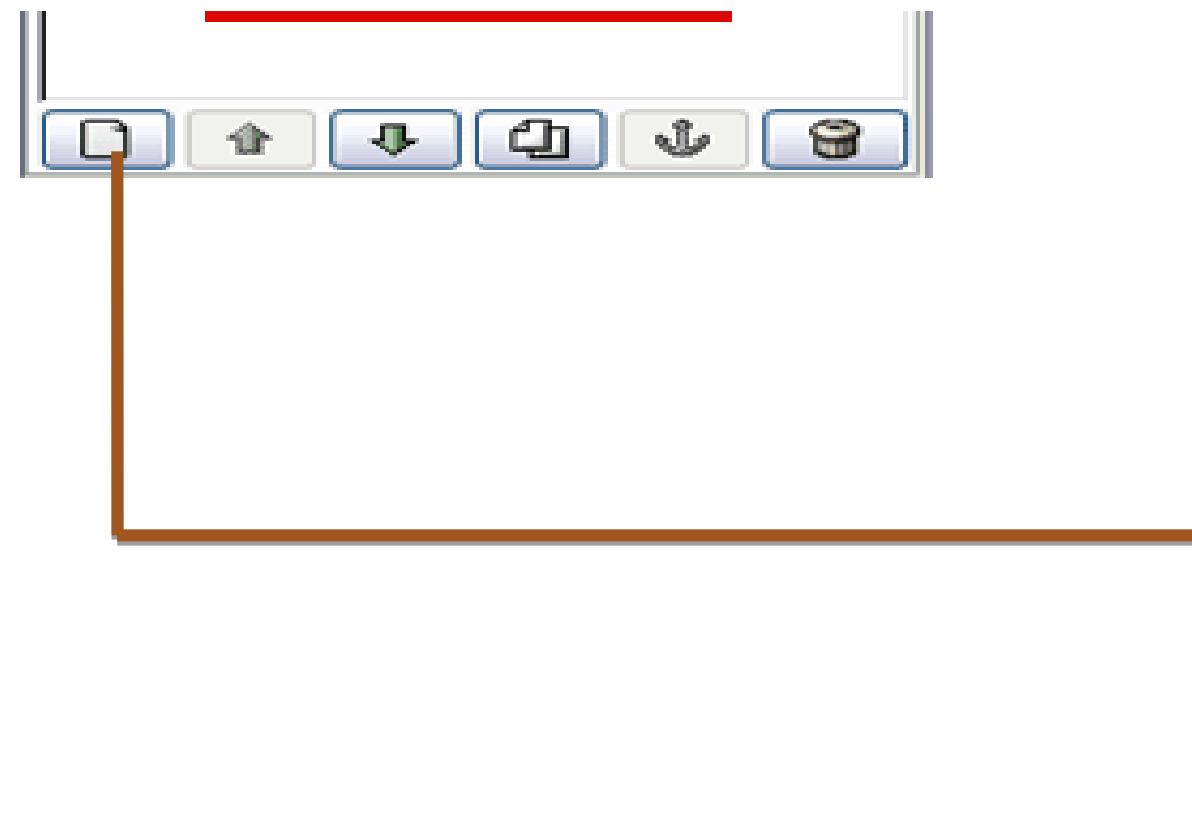

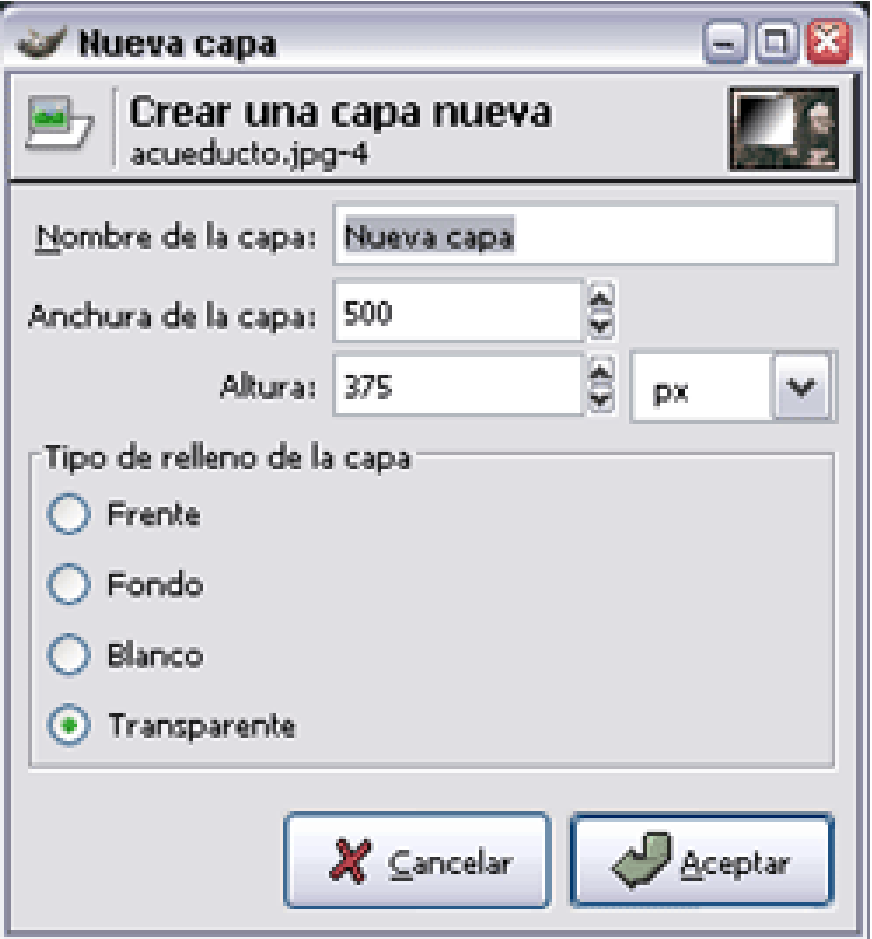

### **Trabajando con capas**

#### **3. Transparencias de capas**

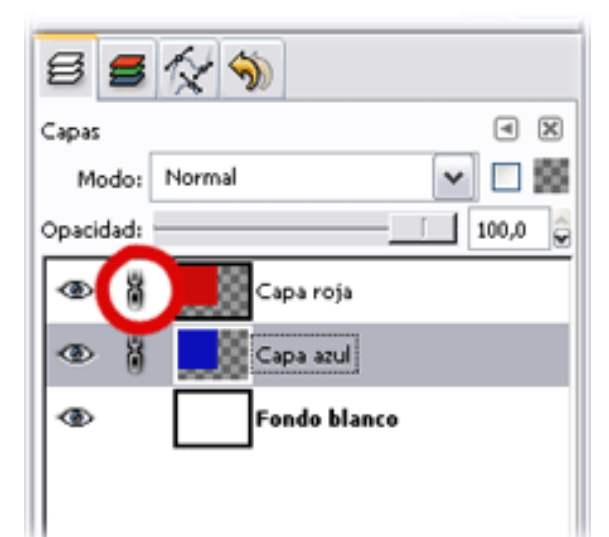

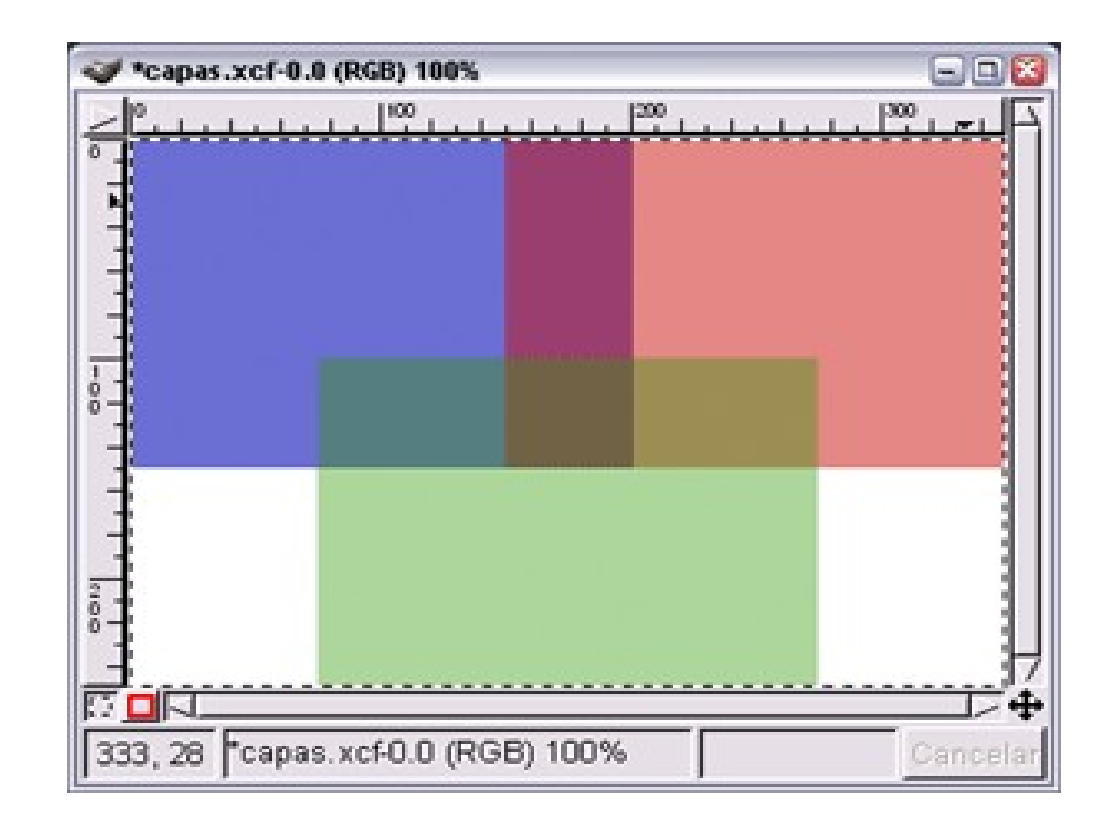

## **BALANCE DE COLOR**

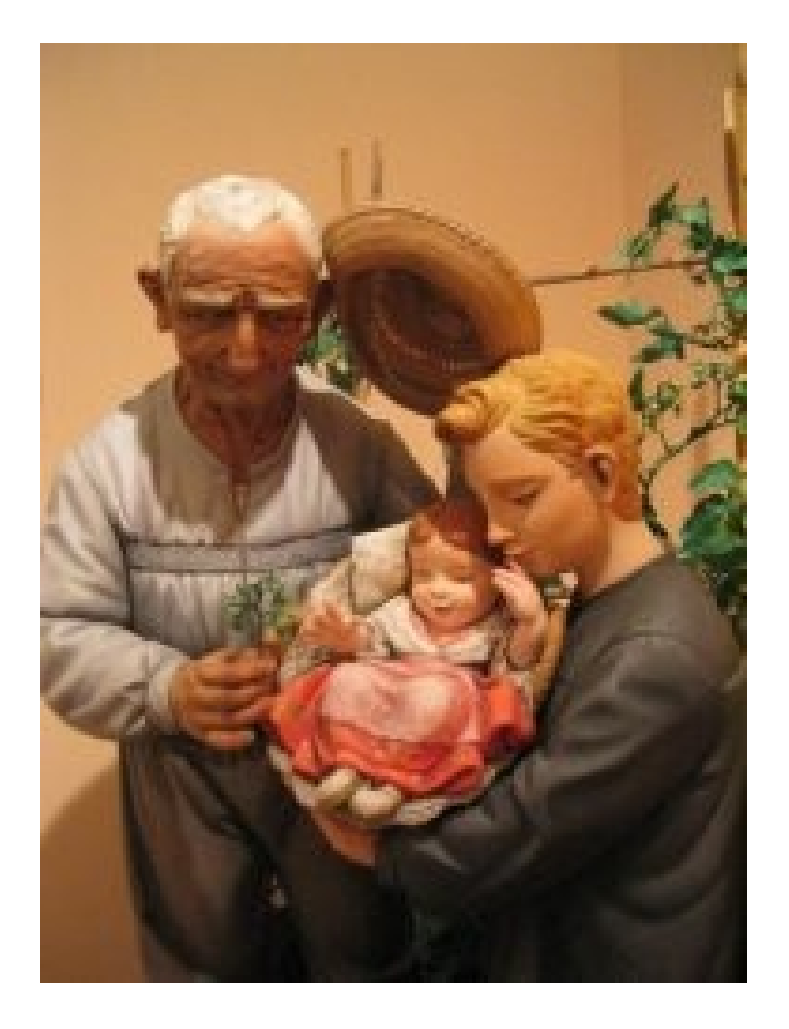

### **Haremos uso de esta imagen**

# **MÉTODOS DE CORRECCIÓN DE COLOR**

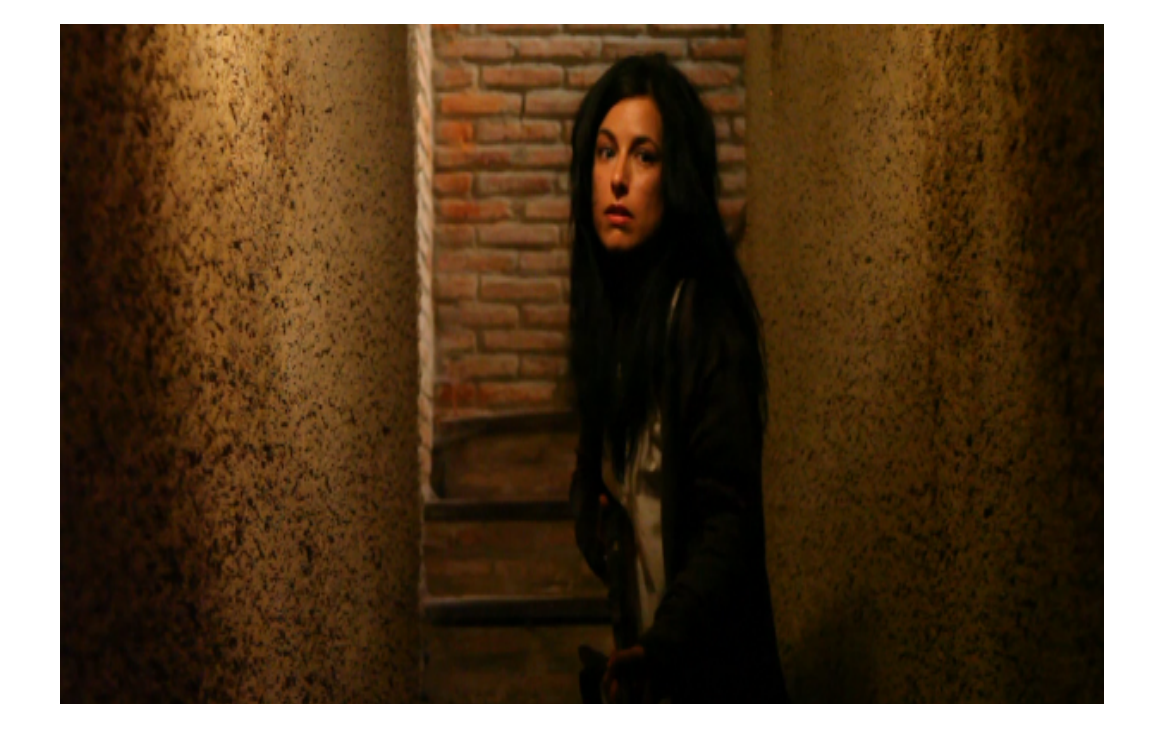

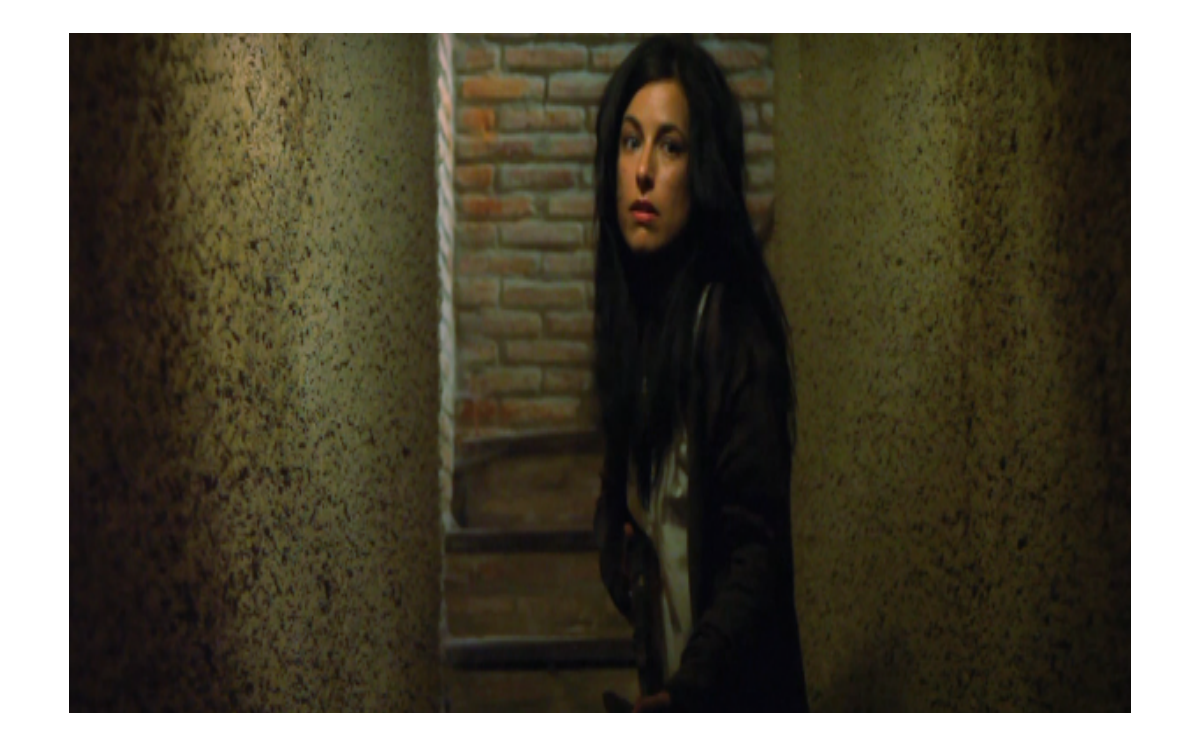

## **Entendimos lo de corrección de color**

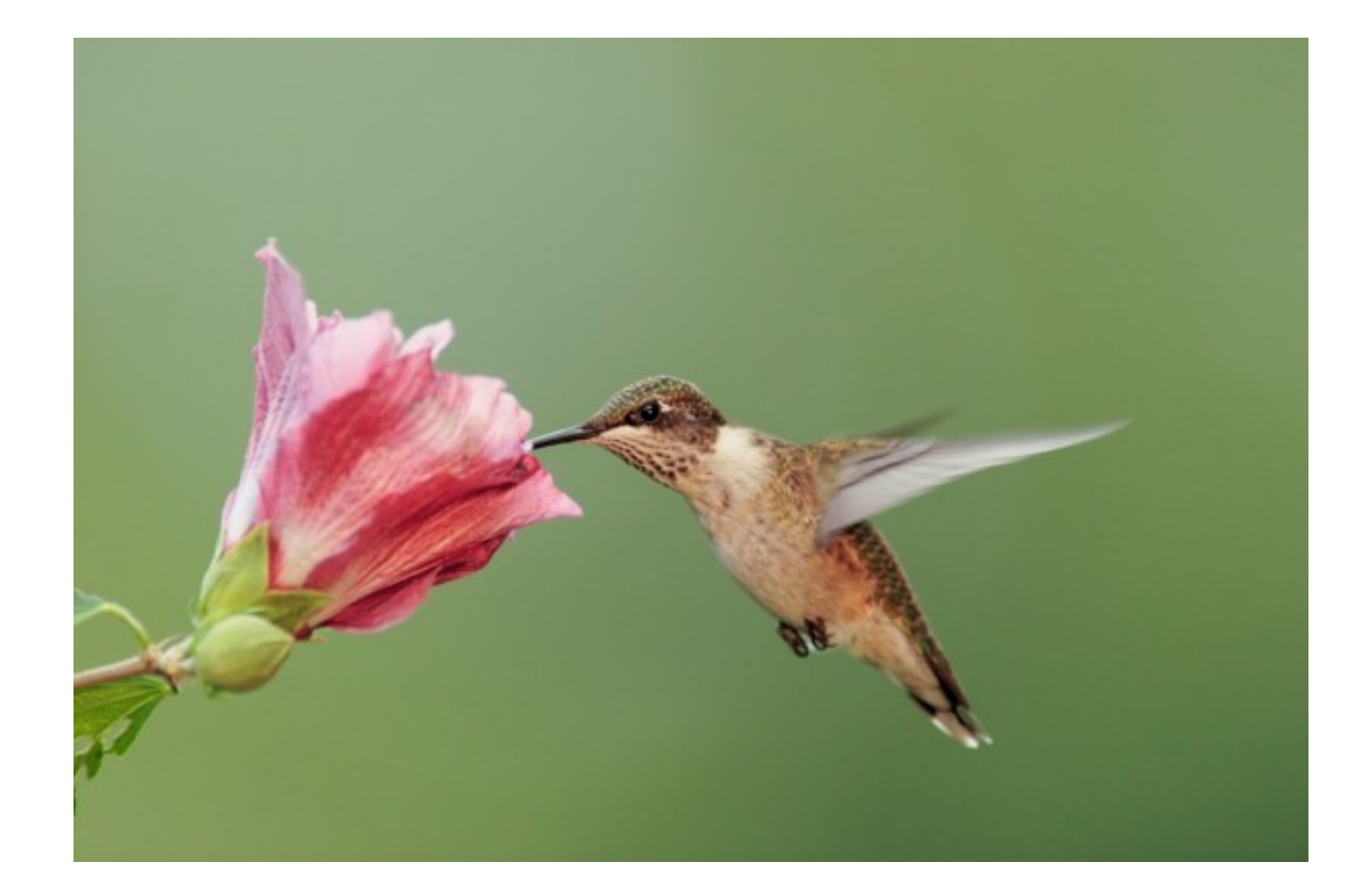

## **Material de Apoyo**

## ◼**Cambio de tamaño de una imagen con GIMP**

■ https://docs.gimp.org/2.4/es/gimp-tutorial-quickie-scale.html

## ◼**Marco para fotografias con GIMP**

◼ https://www.youtube.com/watch?v=tIrfWbh5XPo

## ◼**Introducir texto con GIMP**

■ https://docs.gimp.org/es/gimp-tool-text.html